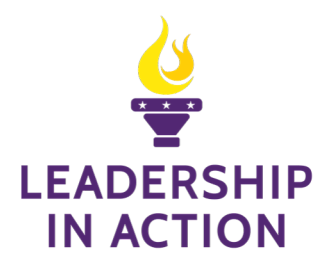

## How to Register for a Module

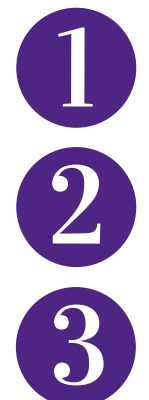

Log on to learn.phisigmapi.org/requestamodule

You can search for a Module either by scrolling , by title, my category interests, by category or by keyword in the advanced search.

You can see the course objectives for each Module here to help you decide which Module to lead. You can also select More Information to see more.

Conflict Management - That's Not The Issue (Facilitator) This is where Facilitators only request the Leadership in Action Module for the Chapter. Course objectives for this Module include: Learn to separate negative emotions from the issue. Establish credibility and trust. Explore the basic reasons to ask questions. Discover how to ask effective questions.

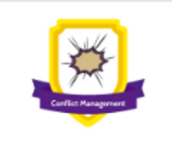

Once you have selected a Module click on register. Then complete registration now.You will be taken to your cart. Double check you have the correct Module selected and click, complete registration. Once you are registered, click on view product to continue.

To begin preparing for the Module you will need to complete the Module Information survey.In the survey you will answer 3 questions, the date and time of the Module and why you are picking this Module to lead.

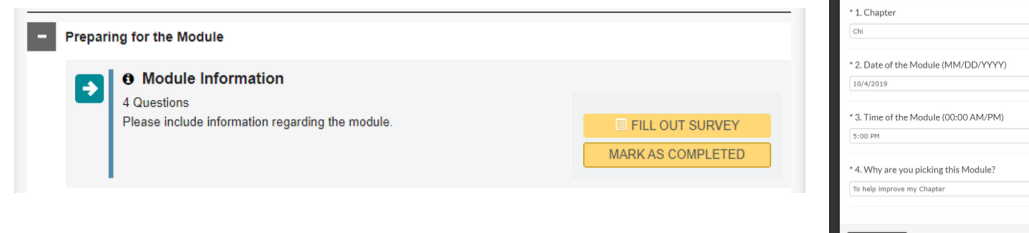

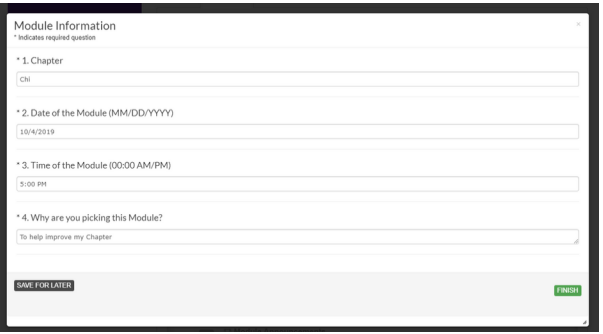

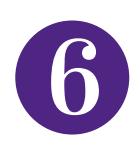

After completing the survey, your materials will be unlocked. The instructor's guide, Participant workbook, print and online copies. Module PowerPoint, Participant Registration Link and Module Announcements from the Director of Leadership Advancement. To download the materials click on each item, then on download.

You must send the Participant Registration link to the Members in your Chapter. They must register using this link or they will not receive their LiA points for participating. Click on the send button for the link to share. Remember this is not the link you will use to earn your 8 points.

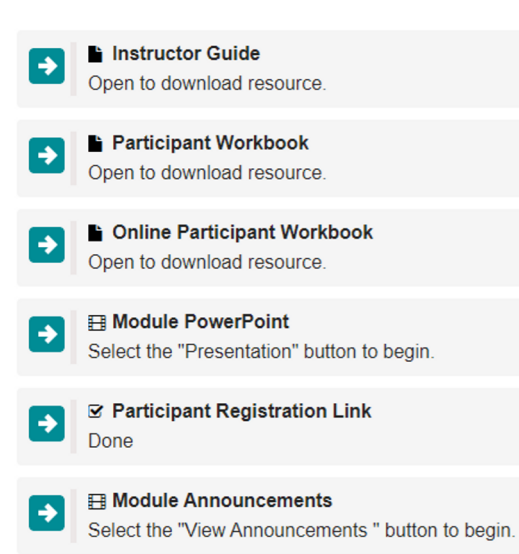

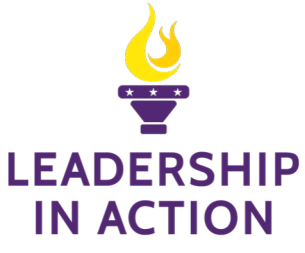

## How to Claim Facilitator Points

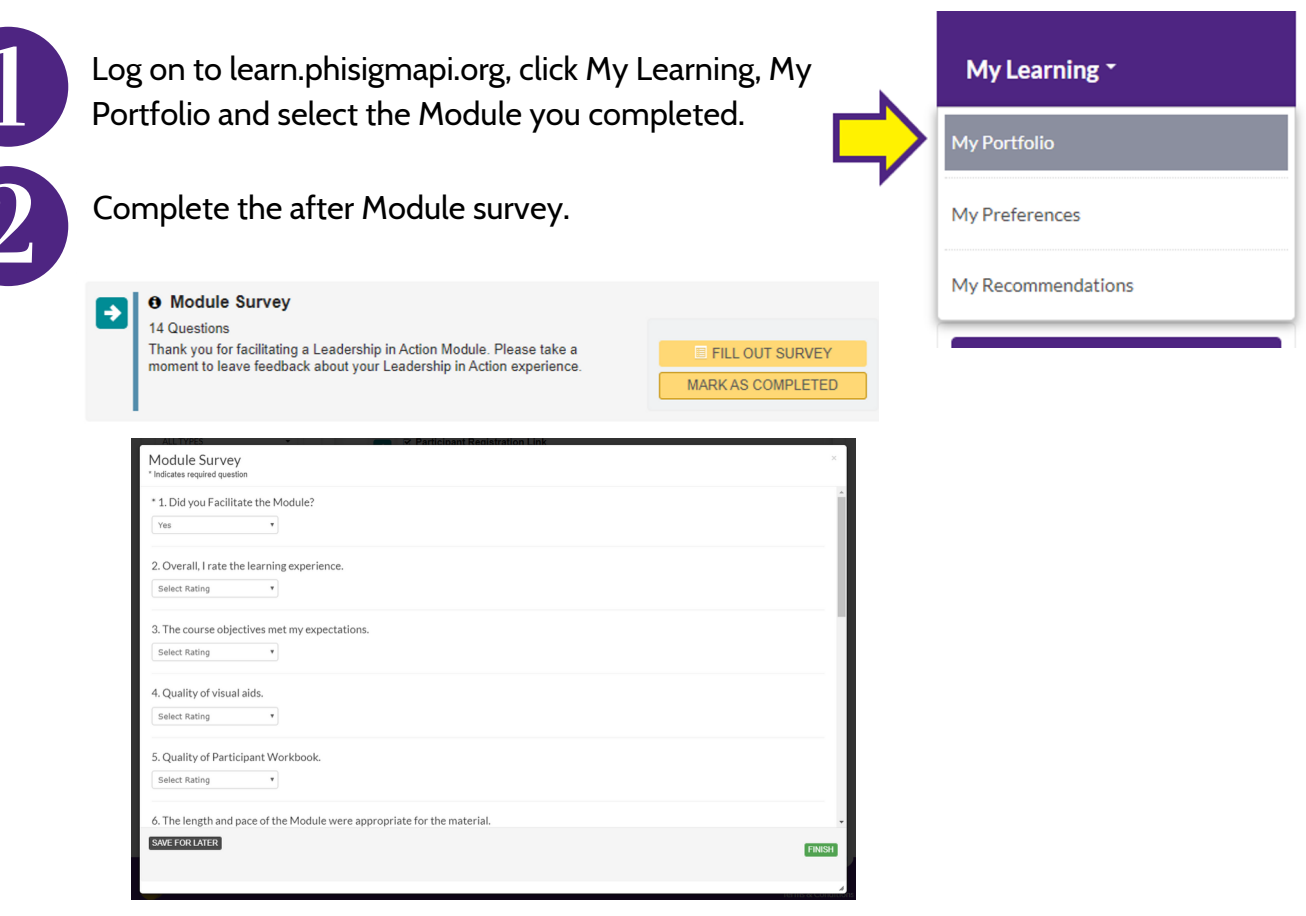

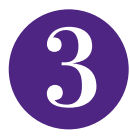

If you took a Chapter photo, upload that here.

Next, unlock your points using the verification code on the last page of your Instructor's Guide.

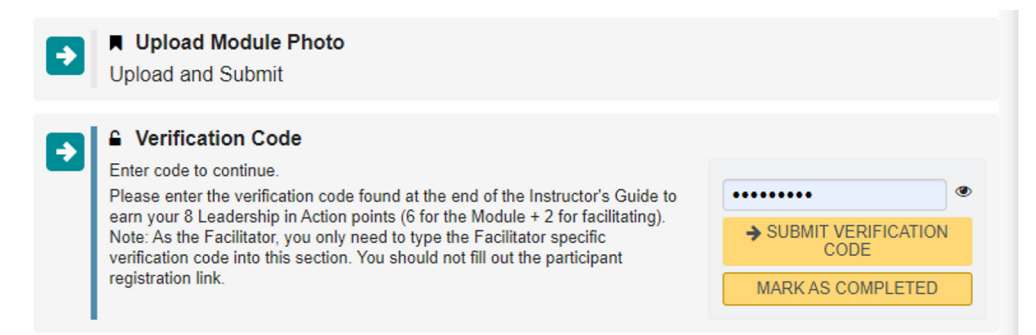

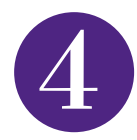

Once your code is entered, your 8 points will be added and you can download the certificate for this Module.

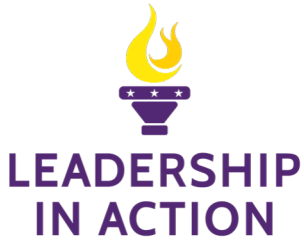

now.

## How Members Can Register for a Module

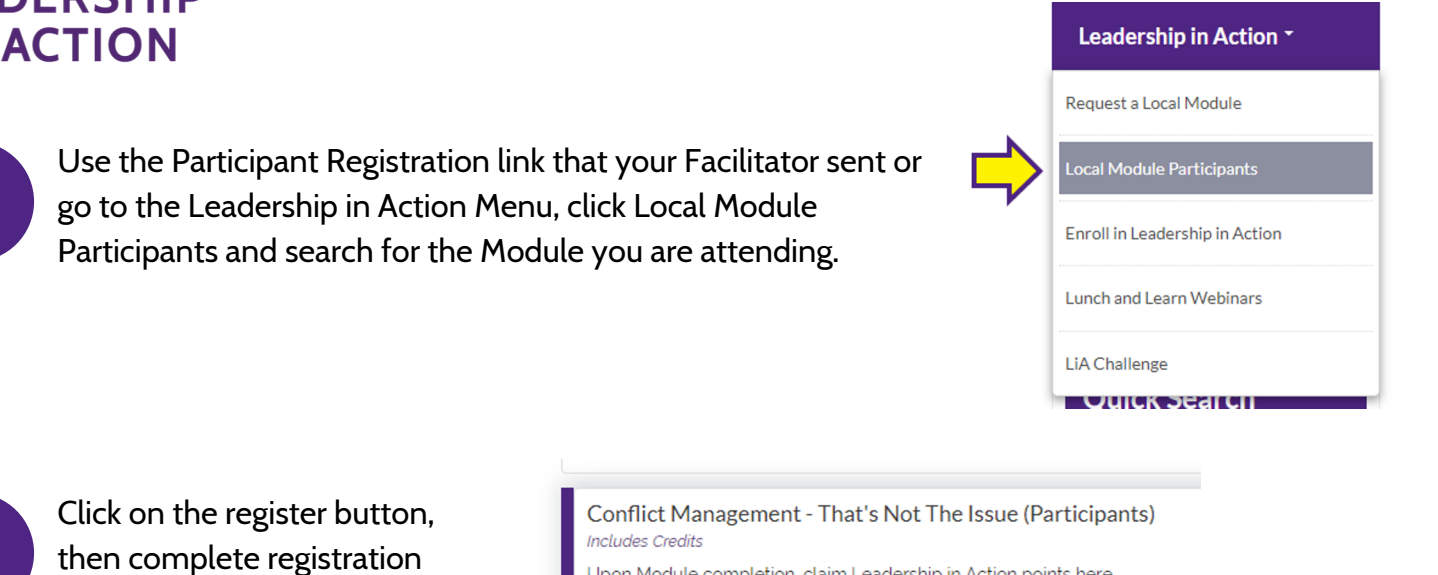

**REGISTER (FREE!)** 

Upon Module completion, claim Leadership in Action points here.

MORE INFORMATION

Once you are taken to your cart, click complete registratic

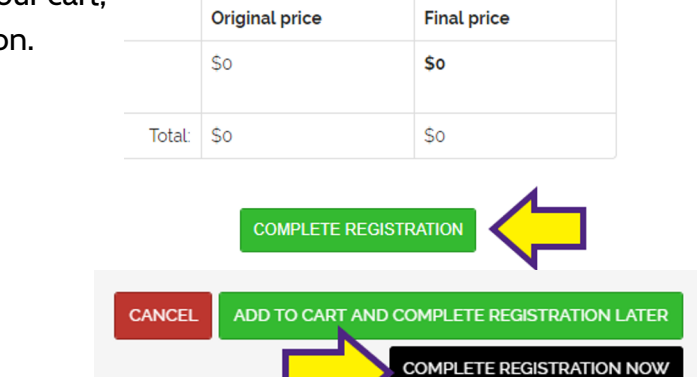

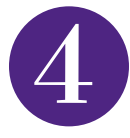

You are now registered for the Module and you can view it by clicking View Product.

## **Registration Complete**

**■Registered at 2019-07-16 13:11:04** 

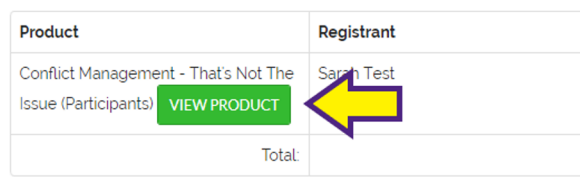

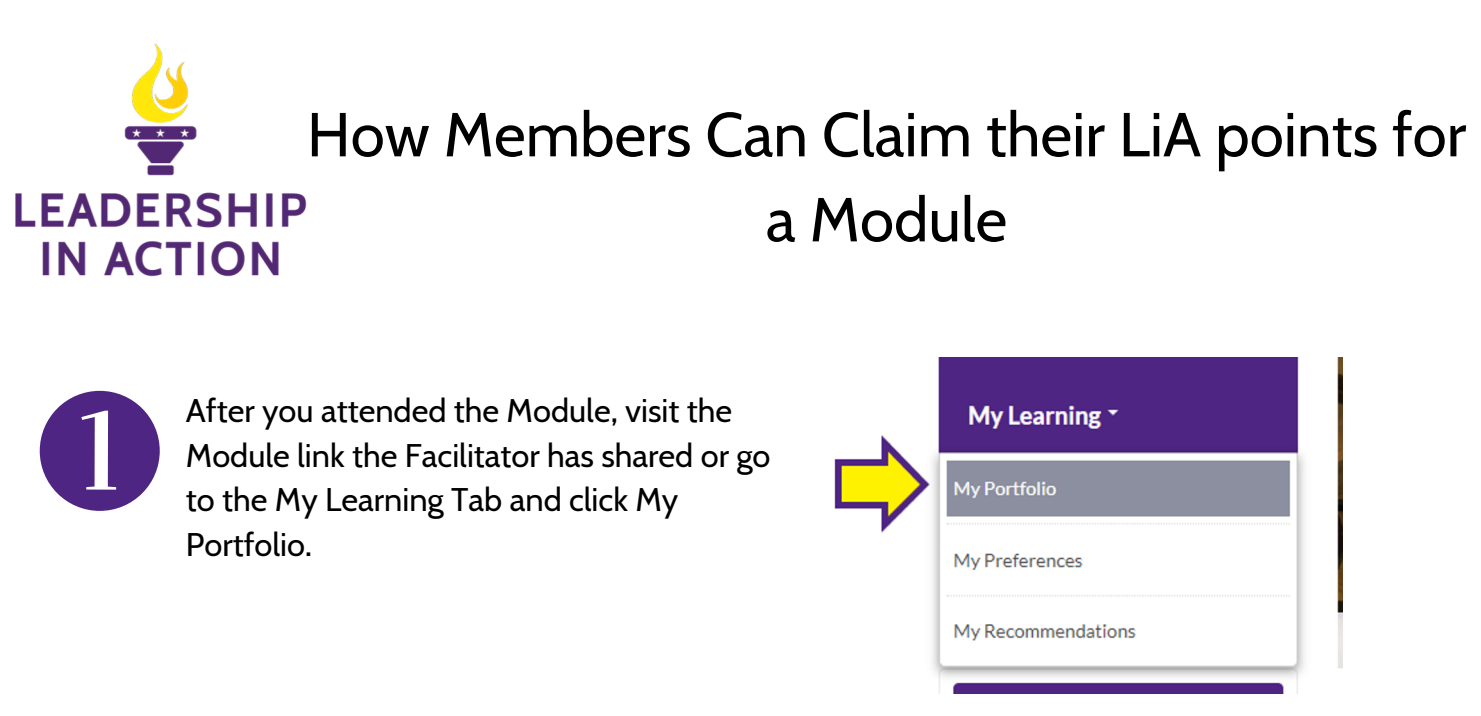

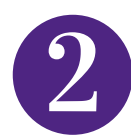

Then click on the Module you completed.

**On-Demand Products** 

Conflict Management - That's Not The Issue (Participants)  $\equiv$  Contains 4 Component(s), Includes Credits  $\bm{G}$  Re-send Receipt ★ Required components before completion: 3 Upon Module completion, claim Leadership in Action points here

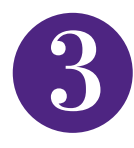

You will then need to share your goal from the 3-2-1 action plan. Then you will need to enter the Module's verification code that your Facilitator shared with you during the Module.

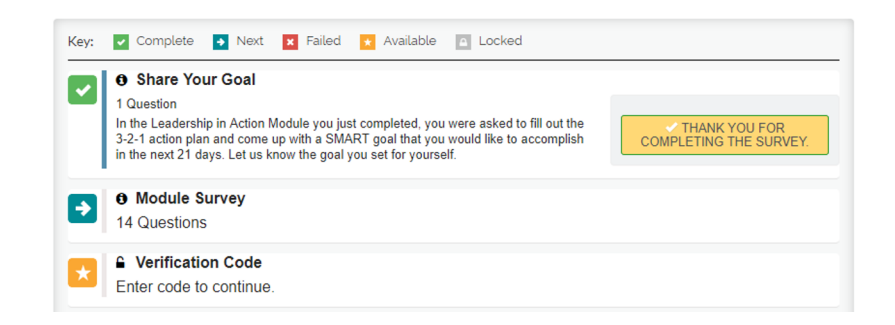

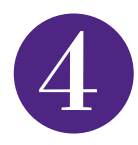

After the verification code is entered, the 6 LiA points will be added to your account and you can download the Module's Certificate.